# Model 375 Series, 375P, 3276, and 4525/4530 Ethernet Network Settings Addendum

This addendum describes how to configure the network settings for a 375 Series, 3276, 4525, or 4530 that has been configured for Ethernet using the new ESP32 Ethernet board. Ethernet boards using the Rabbit Ethernet board do not support all the features described below.

The new ESP32 Ethernet board looks like this:

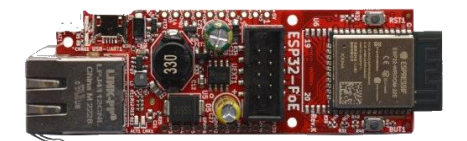

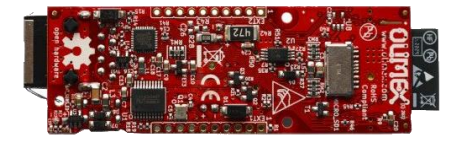

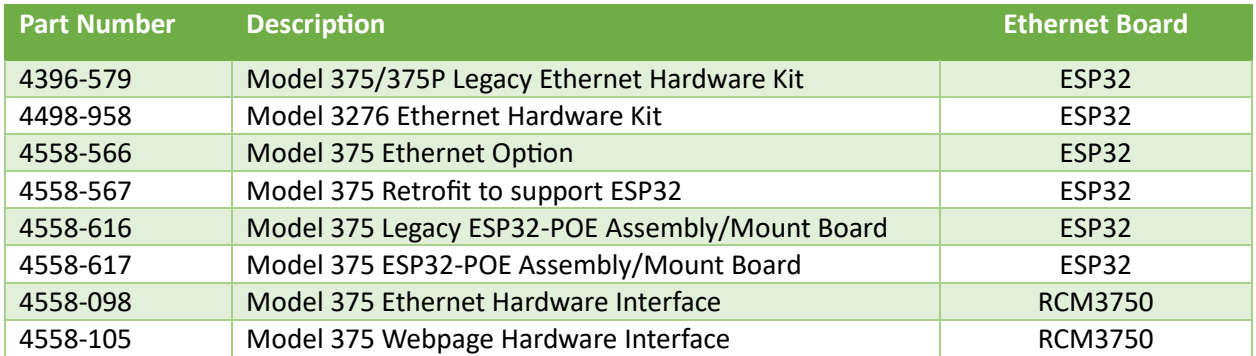

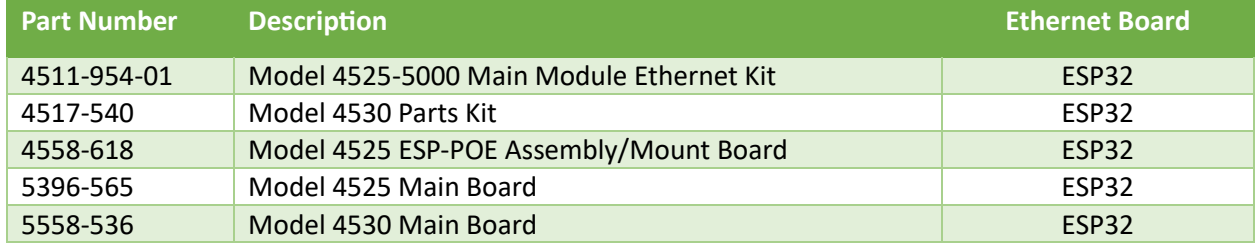

#### Modes of Operation

The new firmware in the Ethernet kit supports all the instruments above using a single firmware version. The three different modes are:

- 1. Model 375 TCP Compatible with the Model 375 Web page and Universal software.
- 2. Model 375 UDP Compatible with the Model 375 Ethernet software.
- 3. Model 4525 Compatible with the Model 4525/4530.

The mode can be changed by selecting the radio button at the top of the network settings page and saving. The mode must be saved first before the corresponding parameters are shown.

**NOTE**: it is no longer necessary to have custom firmware on the 375 main board to support Ethernet software using the 375 UDP mode. The UDP port and unit id are now handled by the Ethernet board. If the firmware is already installed, those settings will be ignored in favor of the settings on the Ethernet board.

### Finding the instruments on the network

The instruments can be found by launching the Device Finder utility. This can be downloaded from our website here:<https://ludlums.com/software/DeviceFinder.zip>

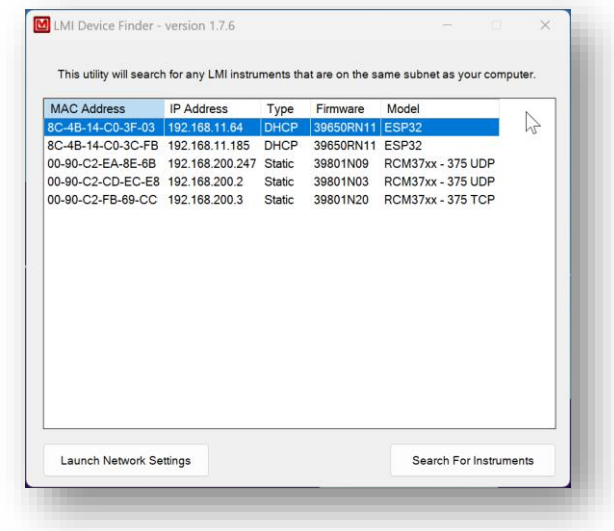

Device Finder will search the local subnet for any instruments on the network using a UDP broadcast message on UDP port 20034. This port must be opened on the computer running the utility for it to find any instruments.

The MAC address, IP address, Type (DHCP or Static), Firmware versions, and Model will be displayed.

#### **MAC Addresses**

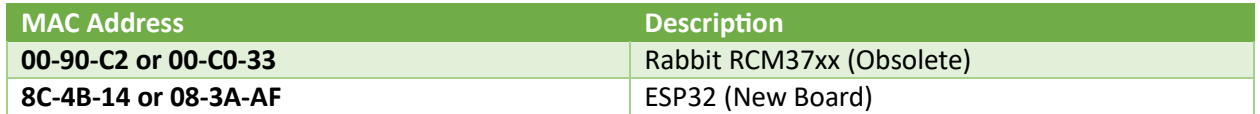

To open the instruments network setting page, select the instrument from the list and click **Launch Network Settings**. This will open the default web browser to the IP address of the instrument. You can also type in the IP address into a web browser directly to access the network settings page.

**NOTE**: RCM37xx – 375 UDP does not have a network settings page.

If an instrument does not show up in the list or was added to the network after the search was completed, click the **Search for Instruments** button to perform another search.

## Network Settings

Using either the Device Finder app or typing the IP address directly into a web browser will open the Network Settings page of the Ethernet board. Depending on the current mode of operation the network settings page will display different parameters. The modes will all have some common parameters such as serial number and network settings.

Before the applicable settings are displayed, the mode must be changed using the password and Submit button.

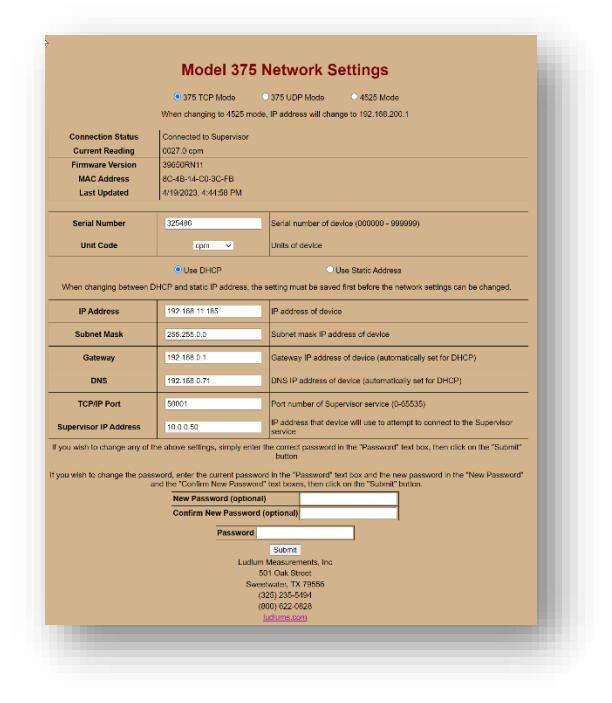

*Figure 1 - 375 TCP Mode*

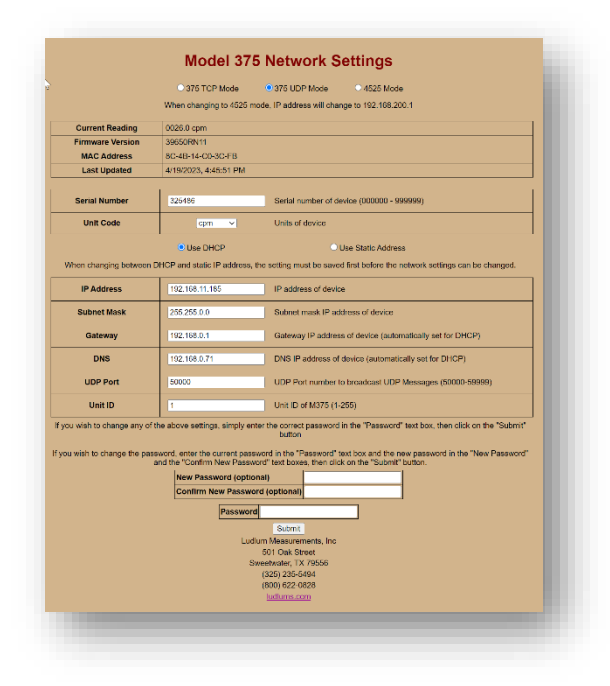

*Figure 2 - 375 UDP Mode*

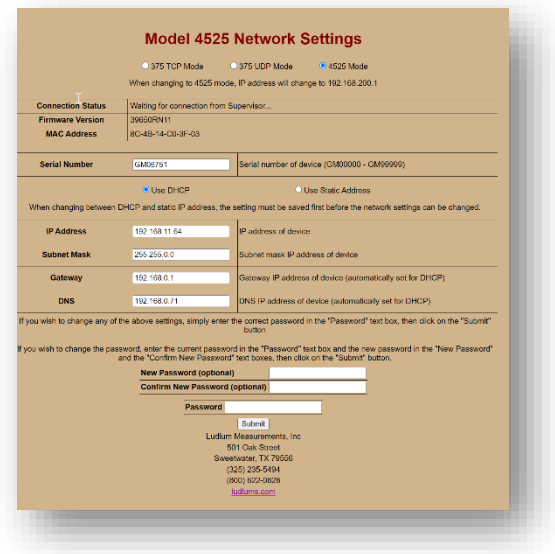

*Figure 3 - 4525 Mode*

### Common Settings

The following settings are common to all operating modes.

**DHCP/Static IP Address** – These two radio buttons determine if the IP address and other network settings are set statically (Manually Assigned) or automatically through DHCP. When set to DHCP, the network settings shown are the values set by DHCP. To set the network settings manually, click the Use Static IP address radio button and fill in the appropriate values for the network settings.

When in DHCP mode, if the radiation monitor cannot get an IP address automatically, it will fall back to an IP address in the 169.254.x.x range.

**Serial Number** – This is the serial number stamped on the front of the instrument or on a sticker.

**IP Address** – An IP address is a unique IPV4 address assigned to each device on the network. It can be assigned manually or dynamically through DHCP.

**Subnet Mask** - A subnet mask is a 32-bit number created by setting host bits to all 0s and setting network bits to all 1s. In this way, the subnet mask separates the IP address into the network and host addresses.

**Gateway** – The Default Gateway IP address is the device that allows access to servers that are outside of the network.

**DNS** – The DNS IP address is the server that is responsible for converting human readable names into IP addresses.

#### Password Settings

To save settings the correct password must be entered into the Password field. By default, the password is password. To change the password, enter the new password in the New Password field and retype it in the Confirm new Password field. Then enter the current password and click the Submit button.

#### Model 375 TCP Mode

The TCP mode sends data to a user-defined IP address and user-defined TCP port number. This mode is compatible with both the 375 Web page and Universal software. The following settings can be set in this mode.

**Unit Code** – Set the display units reported to the software. This must match the label on the front of the instrument. Choices are: µR/hr, mR/hr, R/hr, µSv/hr, mSv/hr, Sv/hr, µrem/hr, mrem/hr, rem/hr, cpm, cps, kcpm, kcps.

**TCP/IP Port** – Sets the port number that the Supervisor computer is listening on. The default is 50000 but can be adjusted to 50000 – 59999.

**Supervisor IP Address** – Sets the IP address that the instrument will connect to. This is the computer running the Windows service of the web page or Universal software.

The data is sent every two seconds in the following format:

```
<?xml version="1.0" encoding="us-ascii" ?>
\langlearea monitor rev ="1.0" serial="12345">
   <status>
    \langle \text{rate} \rangle9999.9\langle \text{rate} \rangle <units_code>99</units_code>
     <audio>1</audio>
     <alarm1>1</alarm1>
     <alarm2>1</alarm2>
    <over range>1</over range>
     <monitor>1</monitor>
     <error_code>9</error_code>
   </status>
</area_monitor>
```
The data has been formatted here to show the structure more easily, the actual data does not have line breaks after each section and is one continuous line.

### Model 375 UDP Mode

The UDP mode sends data to a user defined UDP port number. This mode is compatible with the Model 375 Ethernet software. The data are sent using a broadcast IP Address of 255.255.255.255. Any device on the same subnet will be able to see the data on the correct UDP port number. The following settings can be set in this mode.

**Unit Code** – Set the display units reported to the software. This must match the label on the front of the instrument. Choices are: µR/hr, mR/hr, R/hr, µSv/hr, mSv/hr, Sv/hr, µrem/hr, mrem/hr, rem/hr, cpm, cps, kcpm, kcps.

**UDP Port** – Sets the UDP port that the data will be broadcasted. This is adjustable from 50000 to 59999.

Unit ID – This is a unique id number assigned to each instrument on the network. Typically instrument one is assigned a unit id of 1, the next one 2, etc.

**NOTE**: Previous versions of the Ethernet board required a special firmware to be installed in the 375 to be able to set the unit id and UDP port. On the newer versions, this is set here in the network settings page, so no special firmware is required. If the instrument has the special firmware, the unit id and UDP port are ignored, instead using the values set on the network settings page.

The data is formatted as a string, very much like the standard RS-232 data output. See below:

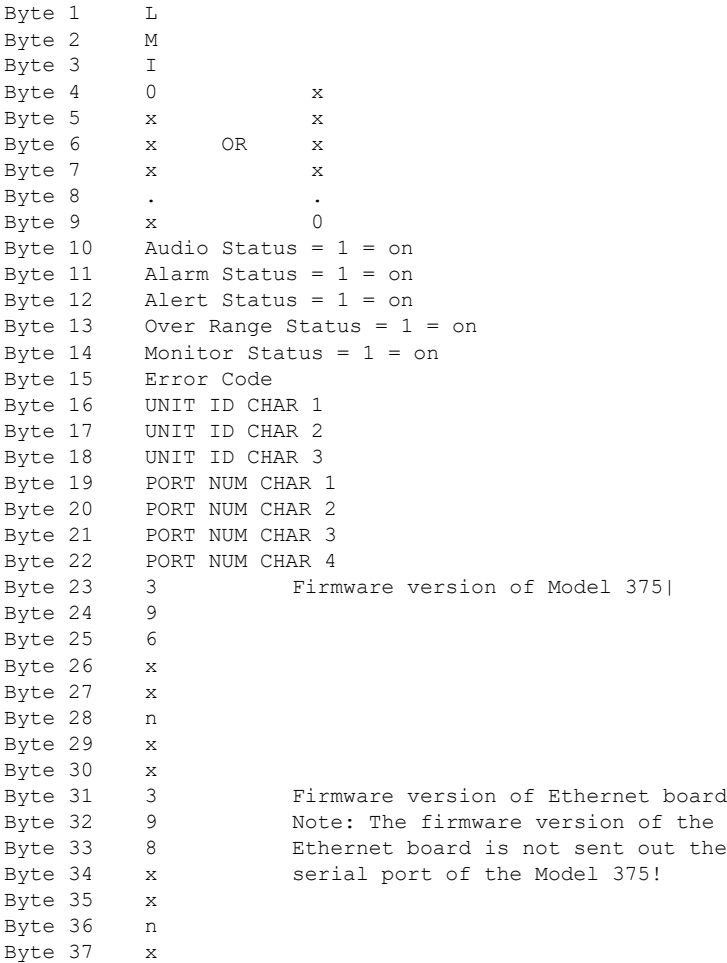

Byte 38 x Byte 39 Carriage Return (0DH) Byte 40 Line Feed (OAH)

If the firmware in the instrument is standard, then the values for the instrument firmware in the data output will be all the letter X.

# Model 4525 Mode

The Model 4525 mode is compatible with both the 4525 and 4530 gate monitors. The Ethernet board waits for a connection from the Supervisor computer on TCP port 23. Once the connection is established, it begins passing data back and forth from the Supervisor computer and the gate monitors serial port.